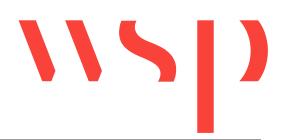

# Inhalt

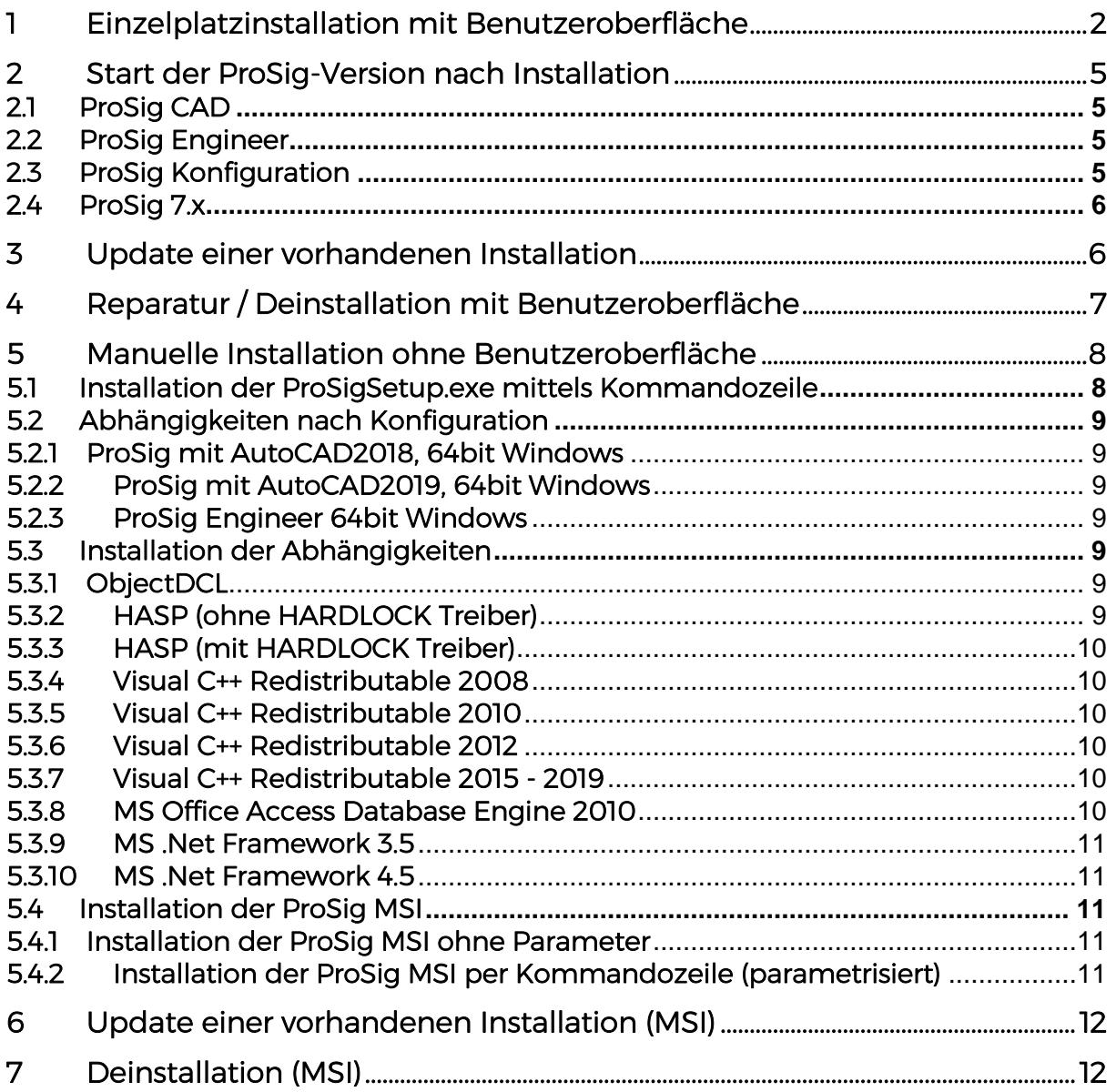

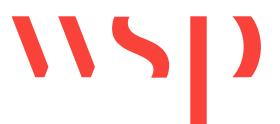

Diese Anleitung gilt für ProSig ab 6.4x und höhere Versionen. Die Version 6.42 wird hier nur beispielhaft genannt.

## <span id="page-1-0"></span>1 Einzelplatzinstallation mit Benutzeroberfläche

Die Einzelplatzinstallation von ProSig mit Benutzeroberfläche kann über die ProSigSetup.exe gestartet werden<sup>1</sup>. Nach Doppelklick auf die Datei wird folgender Dialog angezeigt:

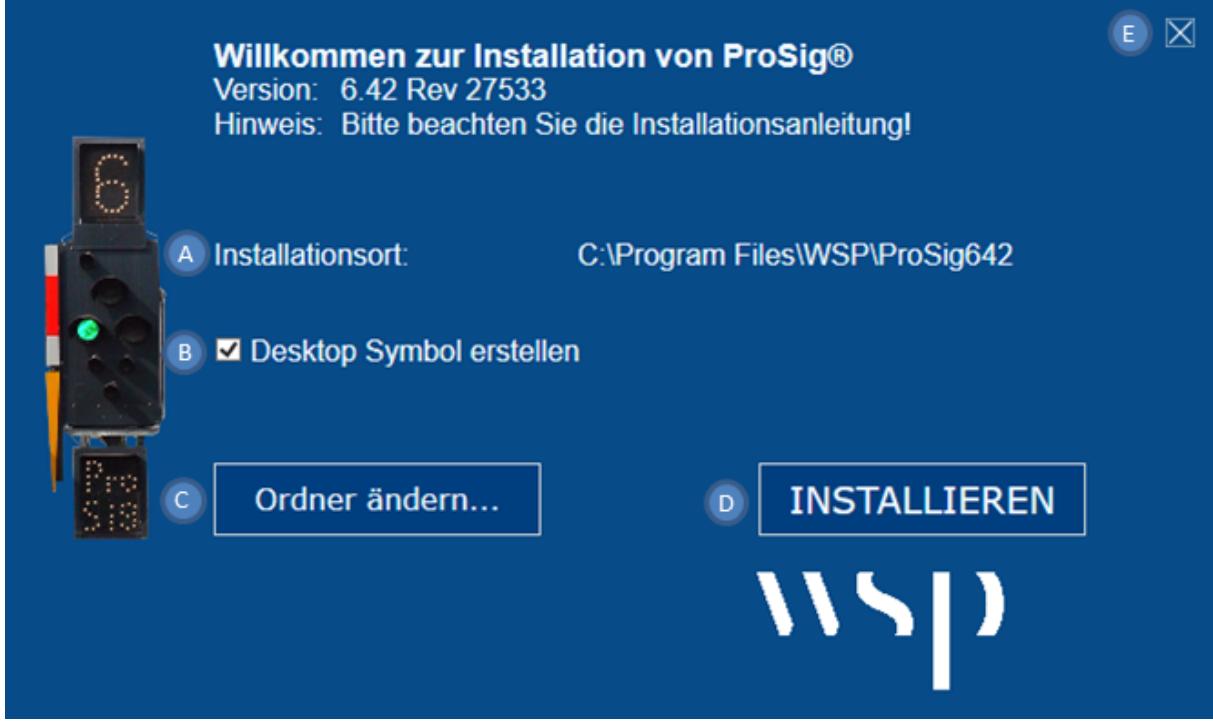

*Bild 1: Installationsdialog der Version ProSig 6.42.*

Als Installationsort (A) wird standardmäßig der Ordner 'C:\Program Files\WSP \<Name der ProSig-Version>' vorgeschlagen (z.B. 'C:\Program Files\WSP\ ProSig642).

Durch Anhaken der Option (B) wird bei der Installation ein Desktop-Symbol erstellt.

Mit der Schaltfläche 'Ordner ändern' (C) kann die vorgegebene Einstellung für den Installationsort angepasst werden.

Mit dem Kreuz (E) kann der Dialog geschlossen werden.

Nach Betätigen der Schaltfläche 'Installieren' (D) sind zuerst die Lizenzbedingungen von ProSig zu akzeptieren. Im Anschluss wird die aktuelle ProSig-Version mit allen erforderlichen abhängigen Softwarekomponenten installiert. Während der Installation kann der Dialog nicht geschlossen werden.

<sup>1</sup> Für die Ausführung der ProSigSetup.exe ist .NET Framework 4.5 erforderlich.

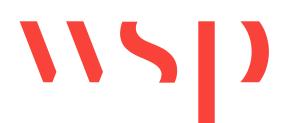

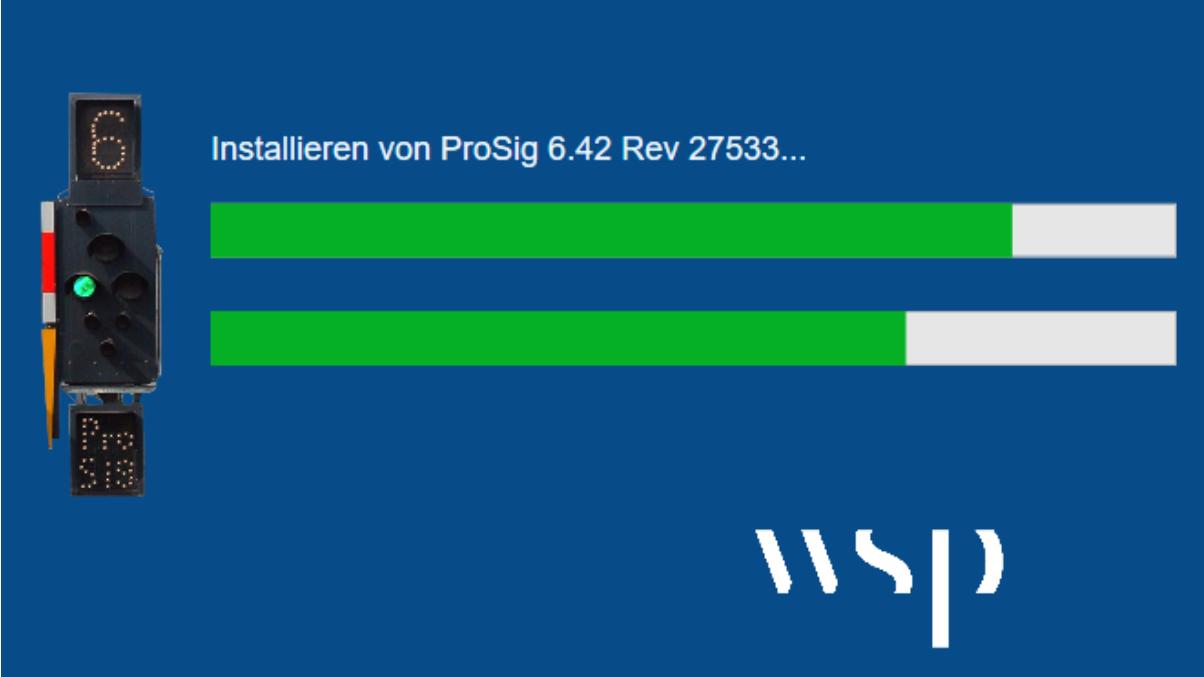

*Bild 2: Aktuelle ProSig-Version wird installiert.*

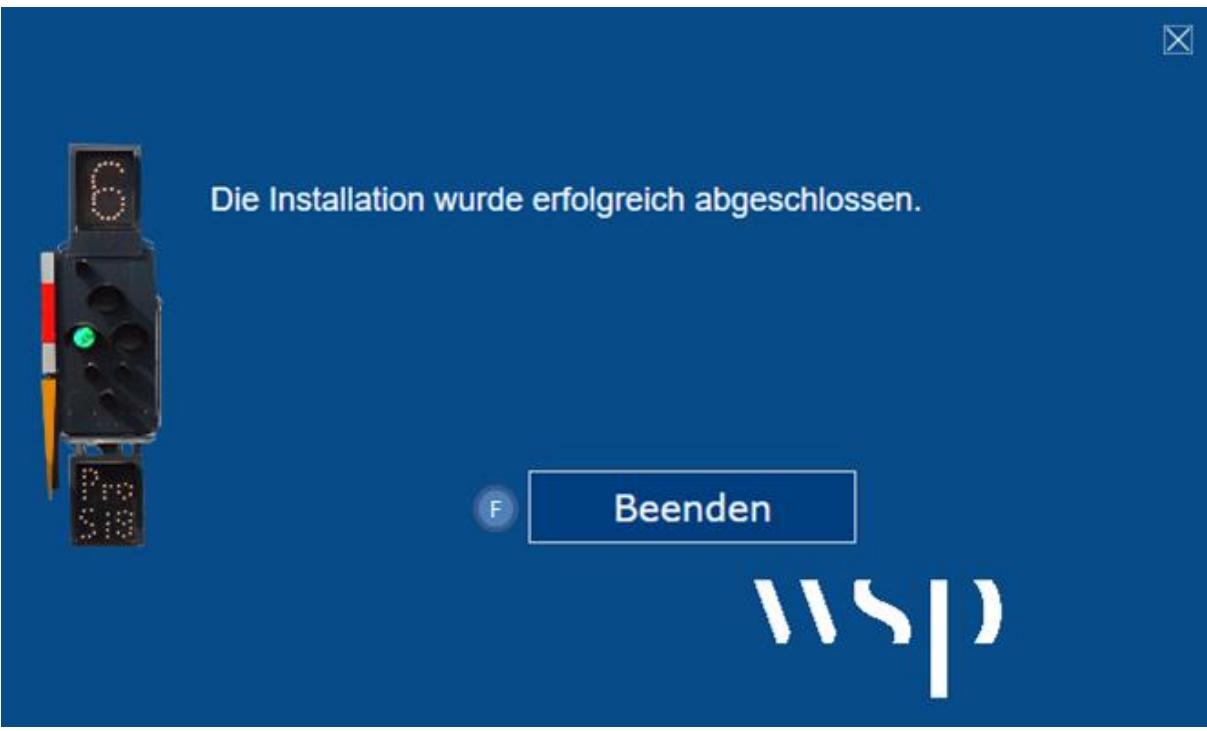

*Bild 3: Installation wurde abgeschlossen.*

Nach Abschluss der Installation kann der Dialog über die Schaltfläche 'Beenden' (F) geschlossen werden.

Über das Windows Startmenü kann auf die ProSig-Installation zugegriffen werden:

## ProSig® Installationsanleitung

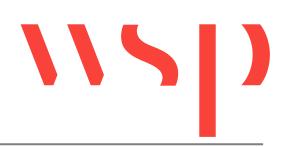

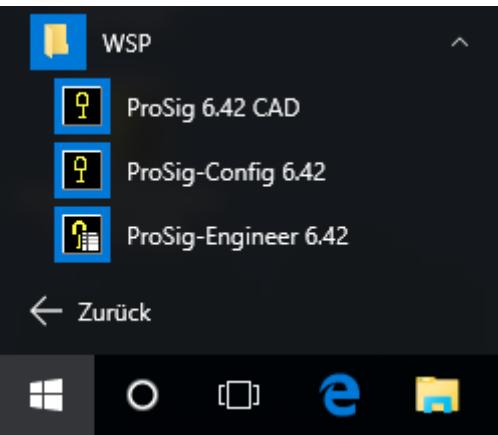

*Bild 4: Eintrag im Startmenü nach der ProSig-Installation der Version 6*

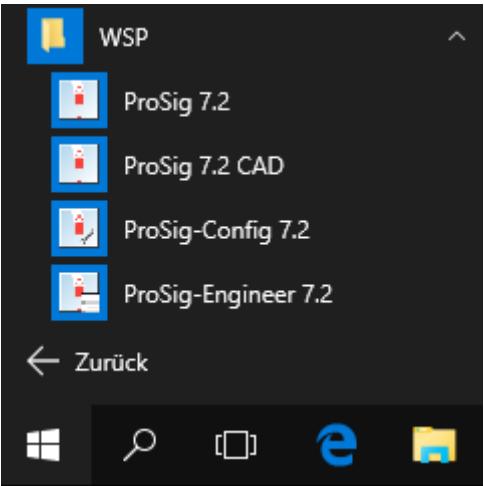

*Bild 5: Eintrag im Startmenü nach der ProSig-Installation der Version 7*

Bei angehakter Option 'Desktop-Symbol erstellen' (B) kann über die Desktop-Symbole ebenfalls auf die ProSig-Installation zugegriffen werden.

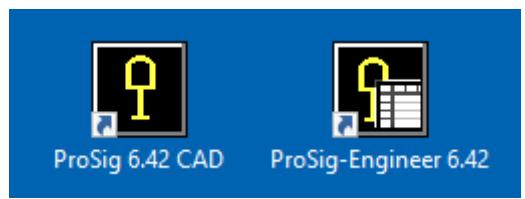

*Bild 6: ProSig Desktop-Symbole für Version 6*

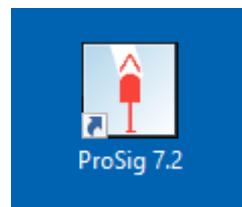

*Bild 7: ProSig Desktop-Symbol für Version 7*

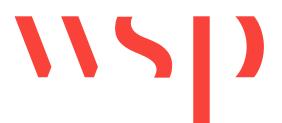

# <span id="page-4-0"></span>2 Start der ProSig-Version nach Installation

### <span id="page-4-1"></span>2.1 ProSig CAD

Die Anwendung kann über das entsprechende Desktop-Symbol, den zugehörigen Eintrag im Startmenü oder im Ordner der ProSig-Installation über die Datei 'ProSig-CAD.exe' gestartet werden.

## <span id="page-4-2"></span>2.2 ProSig Engineer

Die Anwendung kann über das entsprechende Desktop-Symbol, den zugehörigen Eintrag im Startmenü oder im Ordner der ProSig-Installation über die Datei 'ProSig-Engineer.exe' gestartet werden.

### <span id="page-4-3"></span>2.3 ProSig Konfiguration

Über den Dialog 'ProSig-Konfiguration' können die Startoptionen für ProSig CAD festgelegt werden. Hierzu kann über das Startmenü die Datei 'ProSig-Config <Versionsnummer>' (z.B. 'ProSig-Config 6.42') oder im Ordner der ProSig-Installation die Datei 'ProSig-Config.exe' gestartet werden.

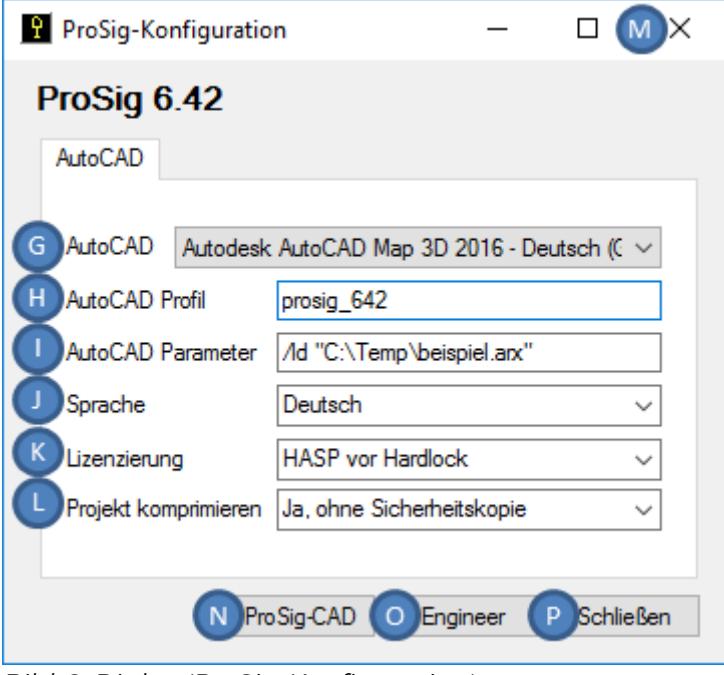

*Bild 6: Dialog 'ProSig-Konfiguration'*

Folgende Startoptionen sind konfigurierbar:

- Im Dropdown 'AutoCAD' (G) kann bei mehreren installierten AutoCAD-Versionen die AutoCAD-Version festgelegt werden, mit der die ProSig-Version generell gestartet werden soll. Wurde keine AutoCAD-Version angegeben, wird beim Start von ProSig CAD die aktuellste AutoCAD-Version verwendet, die auf dem Rechner installiert ist.
- Unter 'AutoCAD Profil' (H) kann ein Profilname vergeben werden. Standardmäßig schlägt ProSig ein Profil vor.

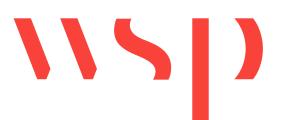

- Über 'AutoCAD Parameter' (I) können Systemvariablen oder Kommandos angegeben werden, die beim Start von ProSig CAD an AutoCAD weitergegeben werden (z.B. /ld "C:\temp\beispiel.arx"). Informationen hierzu sind der Autodesk-Dokumentation zu entnehmen.
- Über 'Sprache' (J) kann die Sprache festgelegt werden, mit der die ProSig-Version gestartet werden soll (Deutsch / Englisch).
- Über 'Lizenzierung' (K) ist für die ProSig-Version auszuwählen, welches Lizenzierungssystem verwendet werden soll. Beispielsweise wird bei der Einstellung 'HASP vor Hardlock' zunächst nach einem HASP-Lizenzserver gesucht. Wird kein HASP-Lizenzserver gefunden, wird nach einem Hardlock-Lizenzserver gesucht.
- Unter 'Projekt komprimieren' (L) kann festgelegt werden, ob ein Projekt in ProSig nach dem Schließen automatisch komprimiert und ggf. eine Sicherungskopie der Projektdatenbank erstellt werden soll.

Anschließend kann über die Schaltfläche 'ProSig-CAD' (N) die Anwendung ProSig CAD gestartet werden.

Über die Schaltfläche 'Engineer' (O) kann die Anwendung ProSig Engineer gestartet werden.

Über die Schaltflächen 'Schließen' (P) und 'X' (M) wird der Konfigurationsdialog geschlossen. Die Einstellungen werden beim Schließen gespeichert.

### <span id="page-5-0"></span>2.4 ProSig 7.x

Über das entsprechende Desktopsymbol, den zugehörigen Eintrag im Startmenü oder über die Datei 'ProSig.exe' im Ordner der ProSig-Installation kann der ProSig Startdialog 'ProSig Launcher' gestartet werden. Über diese Applikation ist es möglich, die Anwendungen ProTop, ProSig CAD und ProSig Engineer direkt mit einem vorhandenen Projekt oder als leere Anwendung zu starten. Eine Beschreibung hierzu ist in der Prosig Hilfe zu finden.

Beim Start von ProSig 7 über die ,ProSig-Config.exe' kann unter ,Lizenzbereich' festgelegt werden, ob die Lizenzen für ProSig bevorzugt dem exklusiven Lizenzbereich (Lizenzen für ProSig 7) oder dem gemeinsamen Lizenzbereich (Lizenzen für ProSig 6 und ProSig 7) entnommen werden. Standardmäßig werden die Lizenzen dem exklusiven Lizenzbereich für ProSig 7 entnommen. Kann keine Lizenz gefunden werden, wird im jeweils anderen Lizenzbereich gesucht.

Über die 'ProSig-Config.exe' kann unter 'Lizenzwarnung' festgelegt werden, wie viele Tage vor Ablauf einer Lizenz eine entsprechende Meldung ausgegeben werden soll.

# <span id="page-5-1"></span>3 Update einer vorhandenen Installation

Um ein Update mittels Setup auf eine vorhandene ProSig-Version auszuführen, ist der Prozess analog zur Installation auszuführen. Hierbei ist als Installationsort der Ordner der vorhandenen ProSig-Version anzugeben. Die vorhandene Version wird

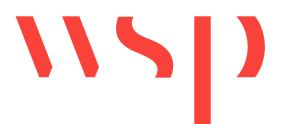

automatisch vollständig deinstalliert, anschließend wird die neue Version in diesen Ordner installiert. Benutzerdefinierte Einstellungen in der vorhandenen Version bleiben dabei erhalten.

# <span id="page-6-0"></span>4 Reparatur / Deinstallation mit Benutzeroberfläche

Um eine vorhandene, fehlerhafte Installation zu reparieren oder ProSig zu deinstallieren ist zuerst über 'Systemsteuerung\Alle

Systemsteuerungselemente\Programme und Funktionen' das Programm ProSig zu markieren. Anschließend ist die Schaltfläche 'Deinstallieren' (Q) auszuwählen.

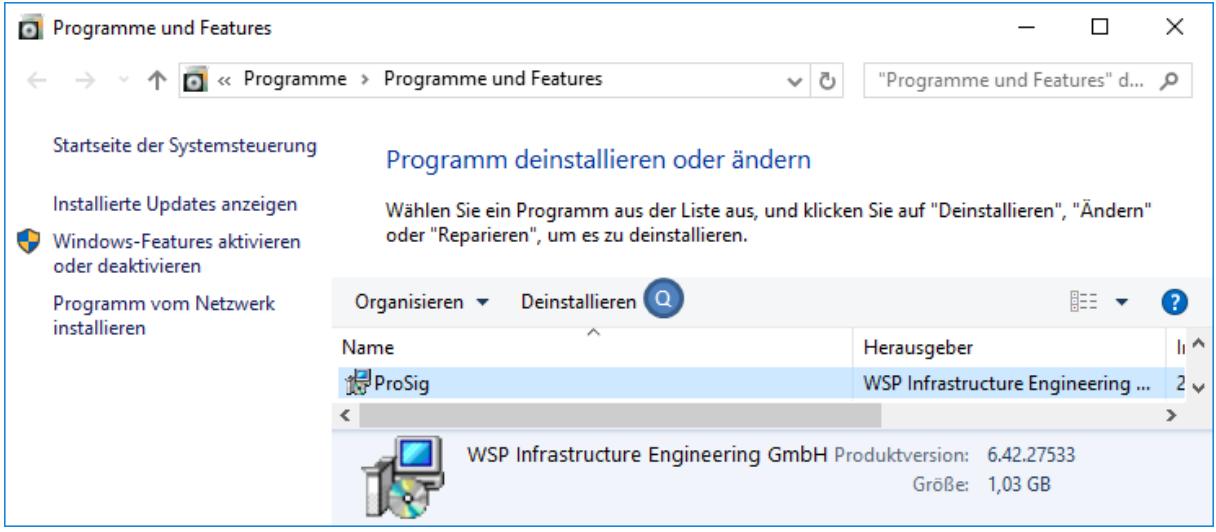

*Bild 7: Auswahl des Programms in der Systemsteuerung*

Es wird folgender Dialog angezeigt:

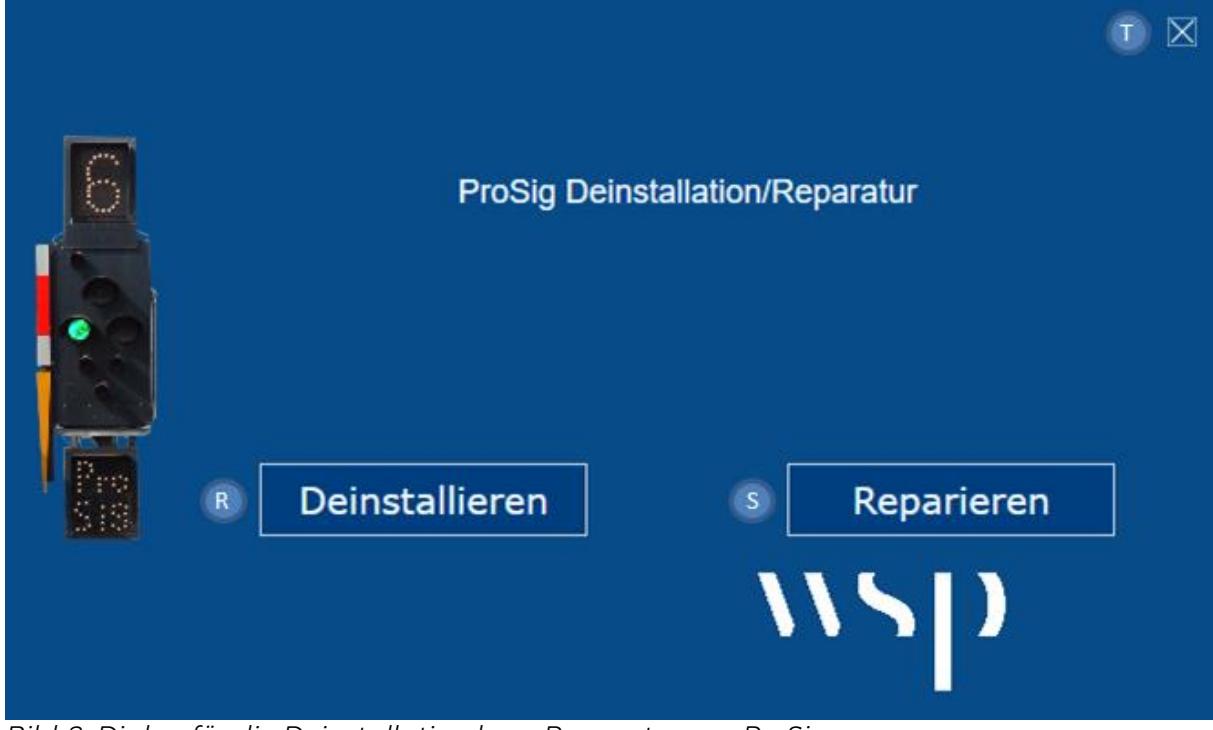

*Bild 8: Dialog für die Deinstallation bzw. Reparatur von ProSig*

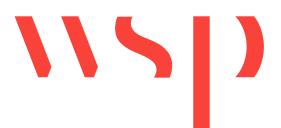

Über die Schaltfläche 'Deinstallieren' (R) wird ProSig deinstalliert.

Über die Schaltfläche 'Reparieren' (S) wird die Reparatur der ProSig-Komponenten automatisch vorgenommen.

Über das Kreuz (T) kann der Dialog abgebrochen werden.

## <span id="page-7-0"></span>5 Manuelle Installation ohne Benutzeroberfläche

Für die manuelle Installation (Silent Installation) stehen grundsätzlich zwei Varianten zur Verfügung:

- Installation der ProSigSetup.exe über die Eingabeaufforderung mit Parametern
	- o enthält alle erforderlichen Abhängigkeiten
- Installation der ProSig MSI
	- o erfordert im Vorfeld die manuelle Installation der einzelnen Abhängigkeiten

### <span id="page-7-1"></span>5.1 Installation der ProSigSetup.exe mittels Kommandozeile

Für die Installation von ProSig mittels ProSigSetup.exe werden Administrationsrechte benötigt. Die Installation kann ohne Benutzeroberfläche vorgenommen werden.

Über die Eingabeaufforderung kann eine parametrisierte Installation ausgeführt werden.

#### Mögliche Parameter:

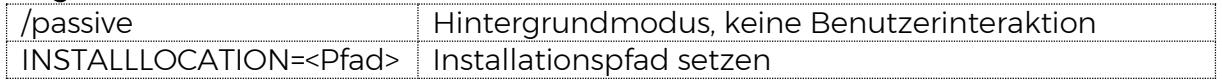

#### Beispiel:

ProSig\_7\_EPU\_Beta\_Sprint\_59.Preview\_Setup.exe /passive INSTALLLOCATION=D:\ProSig

Die Installation von ProSig wird im Pfad 'D:\ProSig' vorgenommen. Es werden Icons im Startmenü und auf dem Desktop erstellt. Die Installation erfolgt ohne Benutzerinteraktion.

Wurde kein Installationspfad angegeben, wird die Installation im Standardverzeichnis vorgenommen.

Start, Update und Deinstallation können vorgenommen werden wie unter [Start der](#page-4-0)  [ProSig-Version nach Installation,](#page-4-0) [Update einer vorhandenen Installation](#page-5-1) und [Reparatur / Deinstallation mit Benutzeroberfläche](#page-6-0) beschrieben.

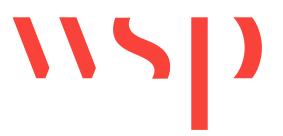

### <span id="page-8-0"></span>5.2 Abhängigkeiten nach Konfiguration

Im Folgenden werden die Abhängigkeiten nach den jeweiligen Konfigurationen aufgelistet. Ist die Abhängigkeit ohne explizite Versionsnummer angegeben, so ist die aktuellste Version zu verwenden.

#### <span id="page-8-1"></span>5.2.1 ProSig mit AutoCAD2018, 64bit Windows

- ObjectDCL V21.003 (oder höher) 64bit
- HASP 8.31
- Visual C++ Redistributable 2015 64bit
- MS Office 2010 64bit oder MS Office Access Database Engine 2010 64bit
- MS .Net Framework 4.5

#### <span id="page-8-2"></span>5.2.2 ProSig mit AutoCAD2019, 64bit Windows

- ObjectDCL V21.003 (oder höher) 64bit
- $\bullet$  HASP 8.31
- Visual C++ Redistributable 2010, 2012 und 2017 64bit
- MS Office 2010 64bit oder MS Office Access Database Engine 2010 64bit
- MS .Net Framework 4.5

#### <span id="page-8-3"></span>5.2.3 ProSig Engineer 64bit Windows

- HASP 8.31
- Visual C++ Redistributable 2015 64bit
- MS Office 2010 64bit oder MS Office Access Database Engine 2010 64bit
- MS .Net Framework 4.5

### <span id="page-8-4"></span>5.3 Installation der Abhängigkeiten

#### <span id="page-8-5"></span>5.3.1 ObjectDCL

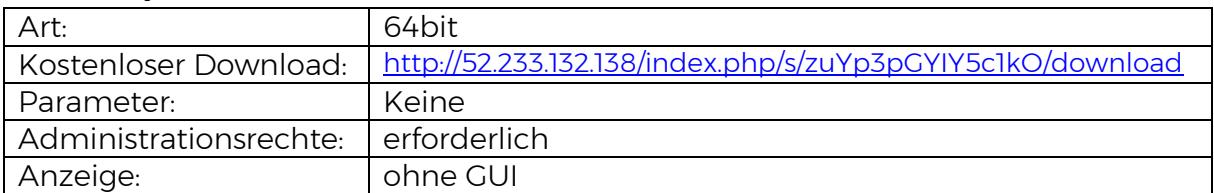

#### <span id="page-8-6"></span>5.3.2 HASP (ohne HARDLOCK Treiber)

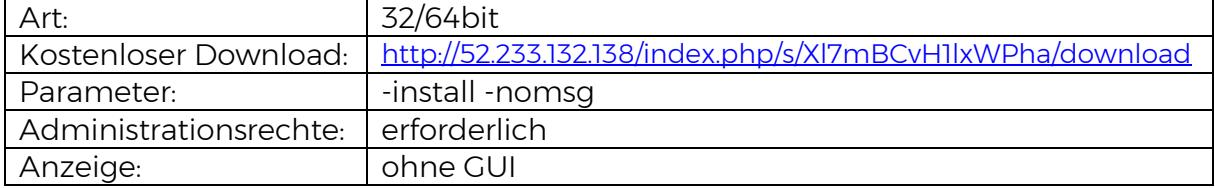

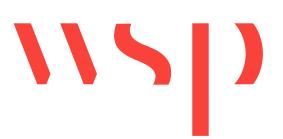

#### <span id="page-9-0"></span>5.3.3 HASP (mit HARDLOCK Treiber)

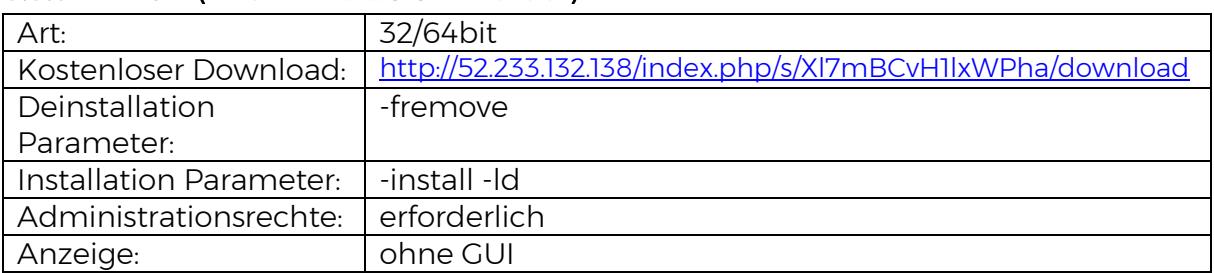

#### <span id="page-9-1"></span>5.3.4 Visual C++ Redistributable 2008

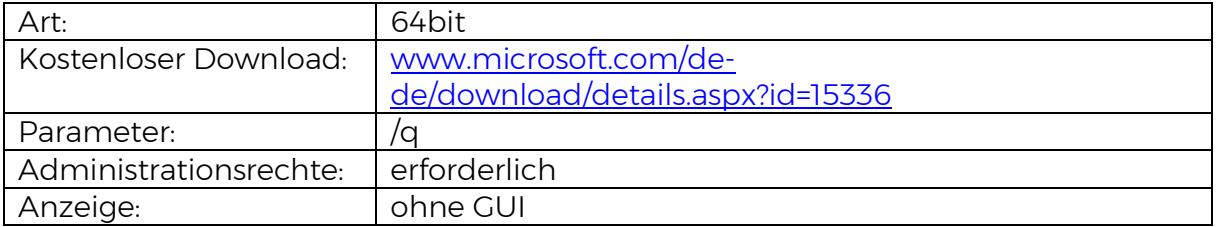

#### <span id="page-9-2"></span>5.3.5 Visual C++ Redistributable 2010

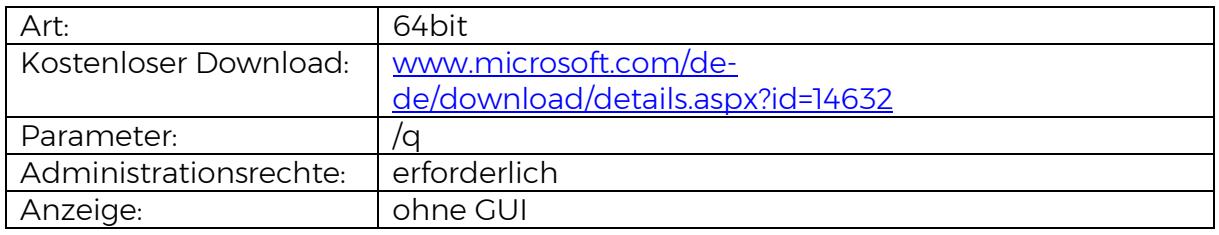

#### <span id="page-9-3"></span>5.3.6 Visual C++ Redistributable 2012

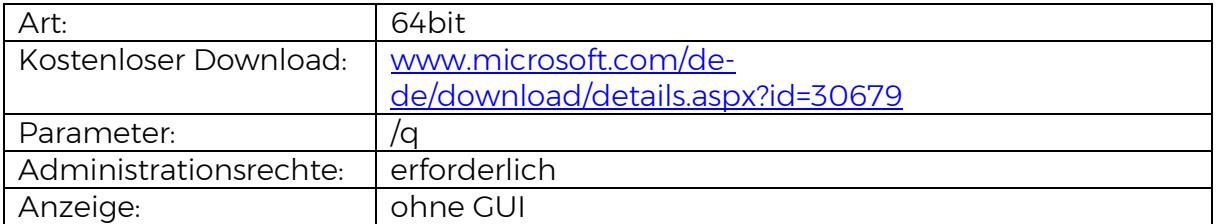

#### <span id="page-9-4"></span>5.3.7 Visual C++ Redistributable 2015 - 2019

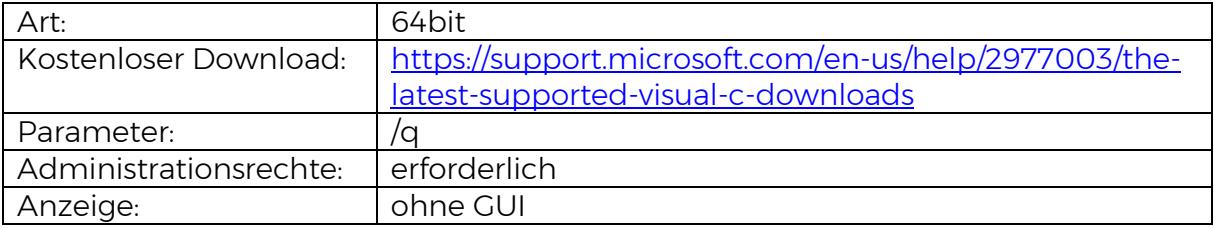

#### <span id="page-9-5"></span>5.3.8 MS Office Access Database Engine 2010

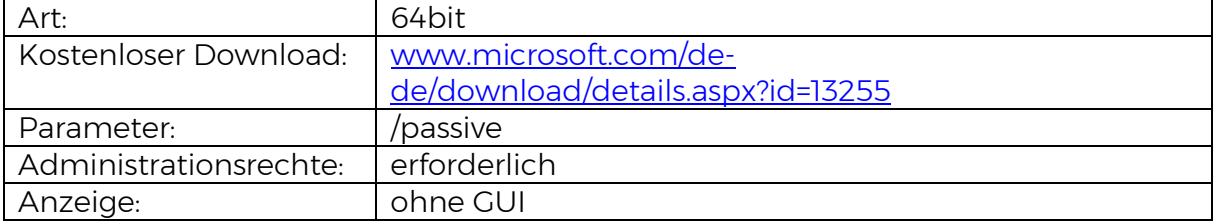

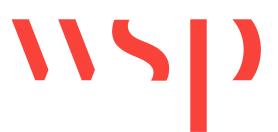

#### <span id="page-10-0"></span>5.3.9 MS .Net Framework 3.5

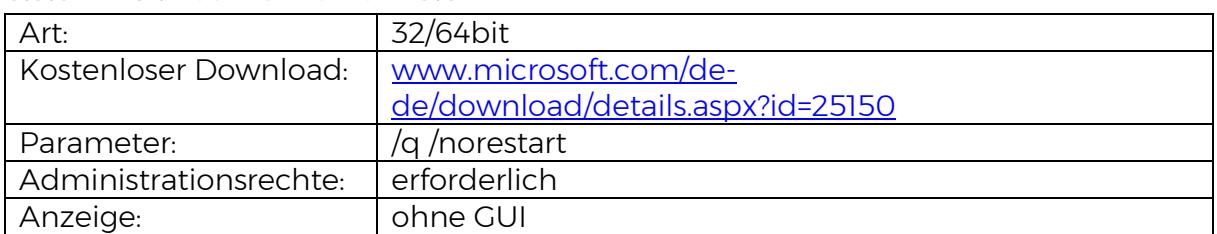

#### <span id="page-10-1"></span>5.3.10 MS .Net Framework 4.5

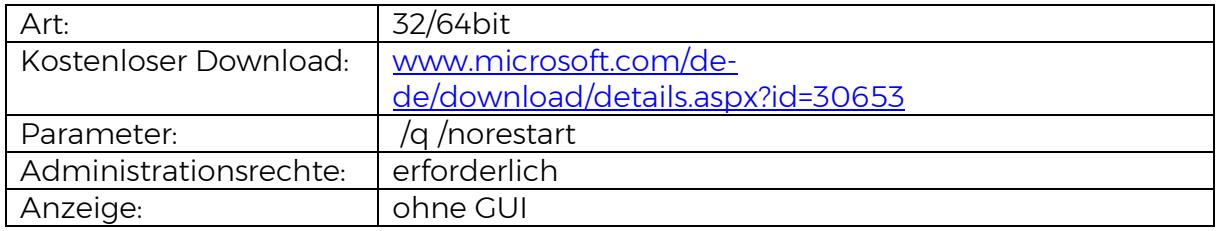

### <span id="page-10-2"></span>5.4 Installation der ProSig MSI

Für die Installation von ProSig mittels MSI-Datei werden Administrationsrechte benötigt. Die Installation wird ohne Benutzeroberfläche vorgenommen.

#### <span id="page-10-3"></span>5.4.1 Installation der ProSig MSI ohne Parameter

Durch Doppelklick auf die ProSig MSI wird die Installation ohne Angabe von Parametern ausgeführt und im Standardverzeichnis der ProSig-Installation abgelegt (z.B. für die Version ProSig 6.42 im Verzeichnis C:\Programme\WSP\ProSig642). Es werden keine Desktopicons erzeugt. Zur Installation gehörige Icons werden, analog zur Installation mit Benutzeroberfläche, im Startmenü eingerichtet (siehe auch Bild 4).

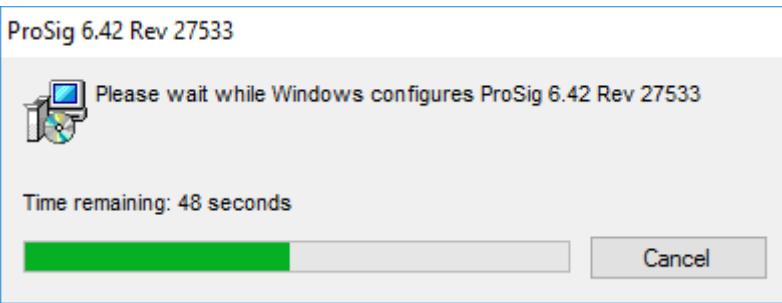

*Bild 9: Installation der MSI*

#### <span id="page-10-4"></span>5.4.2 Installation der ProSig MSI per Kommandozeile (parametrisiert)

Über die Eingabeaufforderung kann eine parametrisierte Installation ausgeführt werden. Für den Aufruf ist der Microsoft Installer zu verwenden.

Installation (Eingabe in der Kommandozeile): msiexec /i ProSig\_6\_42.msi

#### Mögliche Parameter:

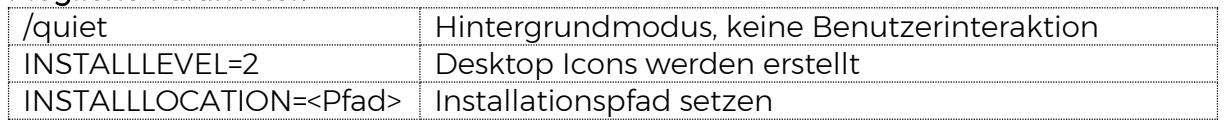

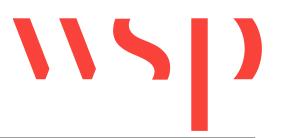

#### Beispiel:

msiexec /quiet /i ProSig\_6\_42.msi INSTALLLOCATION=D:\ProSig INSTALLLEVEL=2

Die Installation von ProSig wird im Pfad 'D:\ProSig' vorgenommen. Es werden Icons im Startmenü und auf dem Desktop erstellt. Die Installation erfolgt ohne Benutzerinteraktion.

# <span id="page-11-0"></span>6 Update einer vorhandenen Installation (MSI)

Um ein Update mittels MSI auf eine vorhandene ProSig-Version auszuführen, können die Parameter analog zur Erstinstallation verwendet werden. Hierbei ist als Installationsort der Ordner der vorhandenen ProSig-Version anzugeben. Die vorhandene Version wird automatisch vollständig deinstalliert, anschließend wird die neue Version in diesen Ordner installiert. Benutzerdefinierte Einstellungen in der vorhandenen Version bleiben dabei erhalten.

# <span id="page-11-1"></span>7 Deinstallation (MSI)

Um die Deinstallation von ProSig mittels MSI vorzunehmen, ist über Rechtsklick auf die ProSig MSI das Kontextmenü aufzurufen. Hier kann der Menüpunkt 'Deinstallieren' ausgewählt werden.